# **Release Notes**

<span id="page-0-0"></span>SonicOS **SonicOS 5.8.1.2 Release Notes**

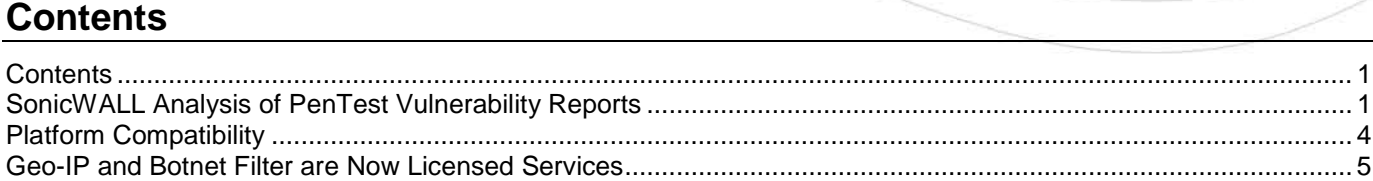

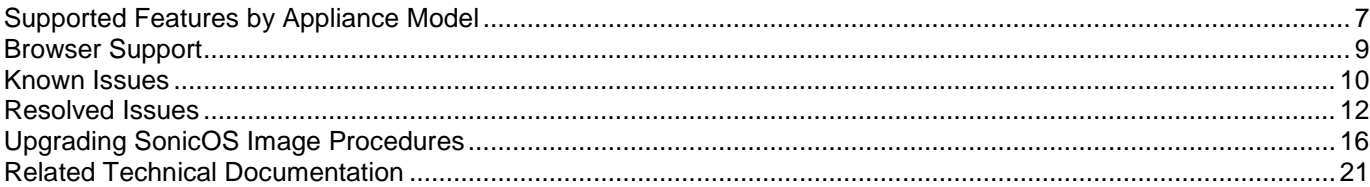

# <span id="page-0-1"></span>**SonicWALL Analysis of PenTest Vulnerability Reports**

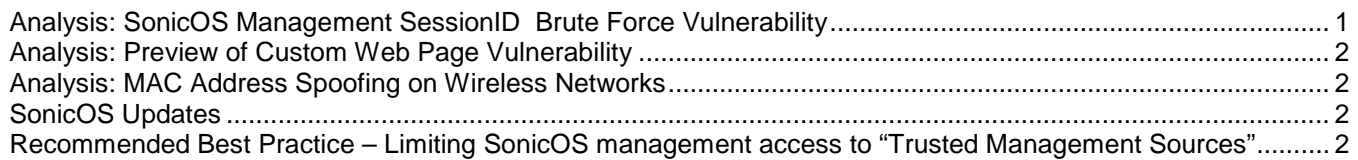

Three vulnerabilities (**SonicOS Management SessionID Brute Force Vulnerability**, **Preview of Custom Web Page Vulnerability**, and **MAC Address Spoofing on Wireless Networks**) for SonicOS were reported by PenTest, a penetration testing firm in Spain. SonicWALL has analyzed the reported vulnerabilities and our findings and recommendations are below.

## <span id="page-0-2"></span>*Analysis: SonicOS Management SessionID Brute Force Vulnerability*

For Web GUI management, SonicOS creates a unique management SessionID, using a cryptographically random number, which is associated with a legitimate Administrator login (requiring the appropriate username/password authentication) and which is further associated with the specific "management source IP address" used during the initiation and authentication of the Administrator. For all subsequent HTTPS/HTTP management transactions associated with the management session, SonicOS validates both the management SessionID and the specific "management source IP address" used to establish the management session. A management SessionID cannot be utilized with another source IP address, nor can another source IP address be used with the management SessionID.

#### **As SonicOS validates both the management SessionID and the management Source IP address used to establish the management session, any attempt at a brute force attack on the management SessionID can only be originated from the Source IP used by an active session of a legitimate Administrator.**

Further, a brute force attack on the management SessionID would need to go undetected from the management source IP while the legitimate management session remains open, and does not logout, from the same source IP address. Further, the legitimate administrator will be notified in the logs, syslogs, and alerts, of each brute force attempt.

The validation by SonicOS, described above, significantly reduces the scope and probability of any successful brute force attack on the management SessionID.

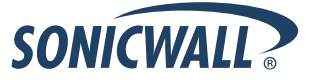

In addition to existing validation measures described above, as further protection against a brute force attack from the source IP of the legitimate administrator (as described above), the SonicOS firmware has been enhanced with a SessionID that is based on a cryptographically random number which is 4 times larger, and which increases the time required for a theoretical attack to 2,697,570,767,701,495,615,277,217,349,632 years, and all SonicOS firmware versions are available with this additional protection.

In addition, please review the section below entitled "**Recommended Best Practice – Limiting SonicOS management access to "Trusted Management Sources".**

#### <span id="page-1-0"></span>*Analysis: Preview of Custom Web Page Vulnerability*

The Preview of Customer Web Page vulnerability requires a legitimate administrator to customize some web pages directly from the administrative interface where he/she can put the code and test it via a preview feature. This preview feature will show the page and execute all the JavaScript code inside it in the web admin security context. Incorrect coding by the legitimate administrator can leads to traditional attacks like XSS, session hijacking, etc. This vulnerability requires the authenticated administrator to post malicious JavaScript code into the firewall.

SonicOS firmware is available with additional protections against administrators introducing vulnerabilities into a custom a web page with potentially malicious JavaScript.

SonicWALL strongly recommends reviewing any custom web page, including not posting unverified JavaScript code into the custom web page design fields.

#### <span id="page-1-1"></span>*Analysis: MAC Address Spoofing on Wireless Networks*

PenTest reported a vulnerability described as "MAC spoofing protection option that can be activated in wireless networks per ESSID basis." SonicWALL is aggressively testing and attempting to confirm this vulnerability. Thus far, the result has not been reproduced by the SonicWALL security verification team. SonicWALL is working with PenTest to determine appropriate status of this report.

#### <span id="page-1-2"></span>*SonicOS Updates*

SonicWALL has posed updated firmware to its [www.mysonicwall.com](http://www.mysonicwall.com/) firmware download site today and this update is available for free to all users of SonicWALL firewalls regardless of support contract status. All customers are encouraged to review the recommendations above, include best practices, and download the updated SonicOS firmware from [www.mysonicwall.com](http://www.mysonicwall.com/) as needed and at your convenience.

#### <span id="page-1-3"></span>*Recommended Best Practice – Limiting SonicOS management access to "Trusted Management Sources"*

To enhance the security of administrative sessions, SonicWALL advises administrators to adhere to the best practice of limiting SonicOS management access to "Trusted Management Sources" by modifying the existing SonicOS Web Management rules (HTTPS/HTTP Managment) to allow management access only from trusted IP Addresses. Administrators with firewalls under GMS management should push these rule updates to the firewalls through the GMS interface.

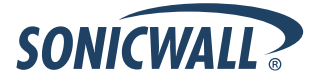

• Add a "Trusted Management Sources" address object group containing trusted management IP addresses

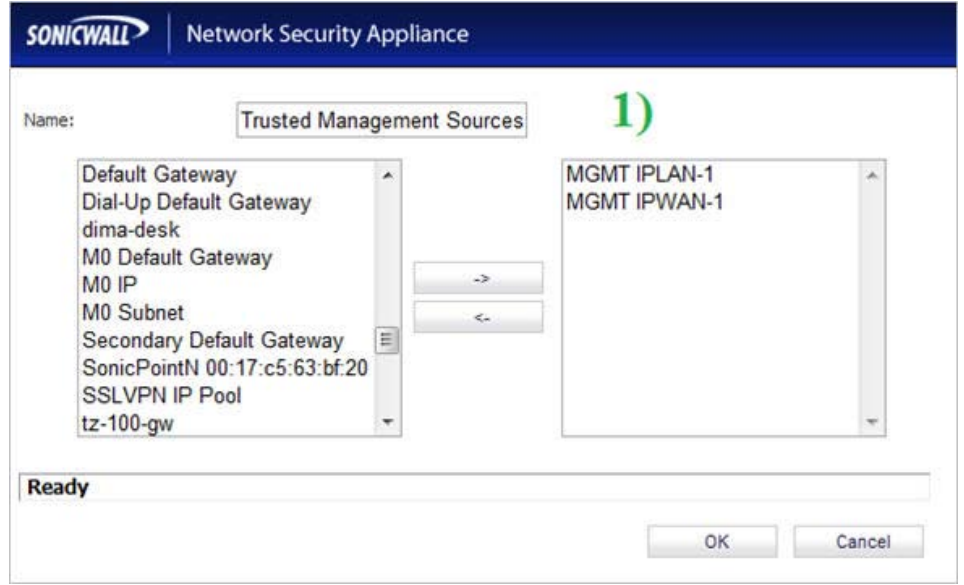

In the access rules screen, modify the existing management HTTP/HTTPs rules for each zone by adding the "Trusted Management Sources" address object for the appropriate zone to the "Source" field, to block access from non-trusted sources.

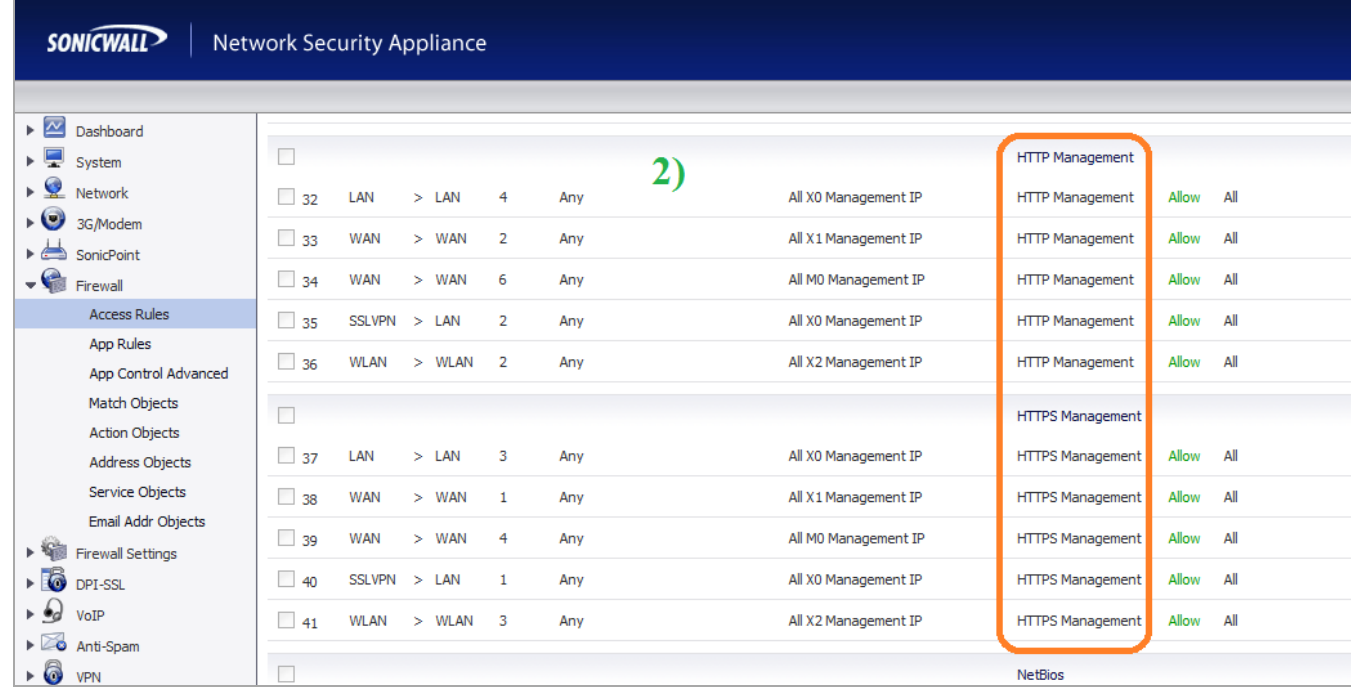

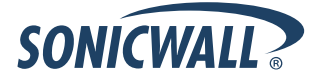

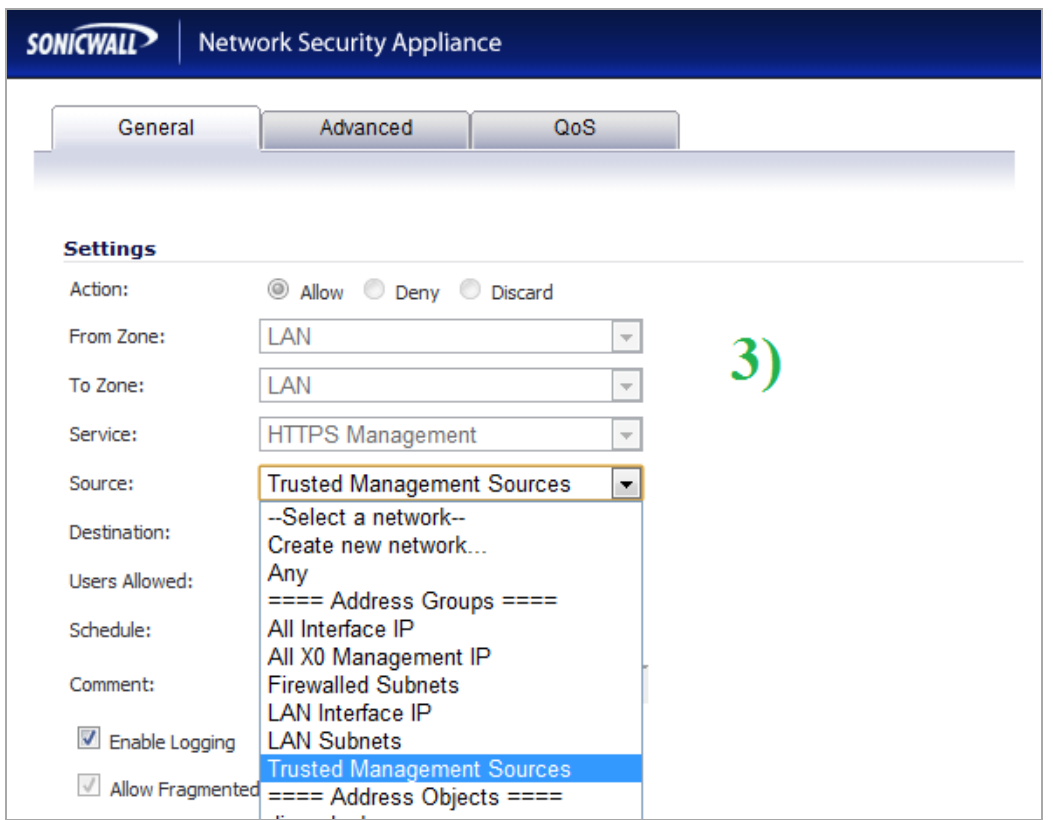

# <span id="page-3-0"></span>**Platform Compatibility**

The SonicOS 5.8.1.2 release is supported on the following SonicWALL Deep Packet Inspection (DPI) security appliances:

- SonicWALL NSA E8500
- SonicWALL NSA E7500
- SonicWALL NSA E6500
- SonicWALL NSA E5500
- SonicWALL NSA 5000
- SonicWALL NSA 4500
- SonicWALL NSA 3500
- SonicWALL NSA 2400
- SonicWALL NSA 240
- SonicWALL TZ 210 / 210 Wireless
- SonicWALL TZ 200 / 200 Wireless
- SonicWALL TZ 100 / 100 Wireless

The SonicWALL WAN Acceleration Appliance Series (WXA 500 Live CD/WXA 5000 Virtual Appliance, WXA 2000/4000 Appliances) are also supported for use with NSA E-Class, NSA, and TZ products running 5.8.1.2. The minimum recommended Firmware version for WXA Series is 1.0.12.

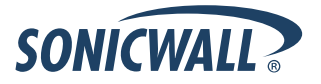

# <span id="page-4-0"></span>**Geo-IP and Botnet Filter are Now Licensed Services**

In SonicOS 5.8.1.1, the Geo-IP and Botnet Filter features are now licensed services, although these features are currently available on a free trial license basis. You simply need to click on the link to activate the trial license with your mysonicwall.com account.

#### **Note: App Visualization must also be both licensed and enabled to enable Geo-IP and Botnet Filter.**

When you initially navigate to the **Security Services > Geo-IP & Botnet Filter** page, you will be prompted to click a link to activate the free trial license, as shown below.

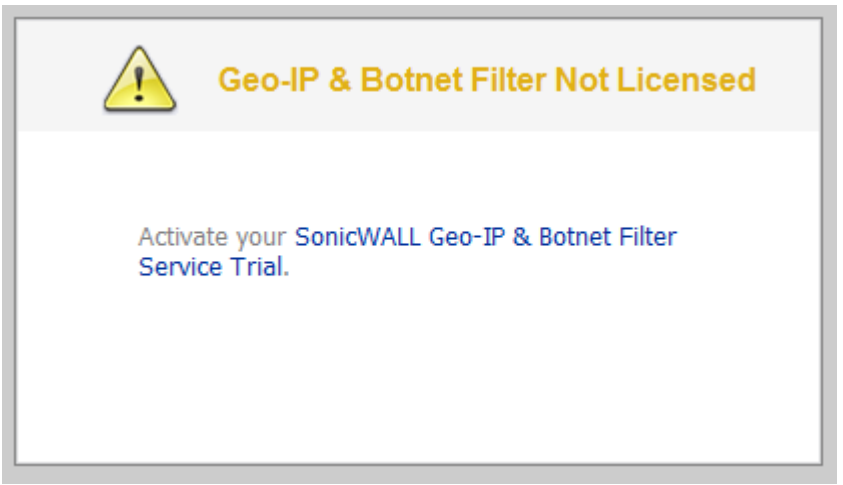

Clicking the link will redirect to the **Licenses > License Management** page. Click **Continue** to activate the trial license.

#### Licenses/ **License Management**

**Botnet Filter Free Trial** 

Thank you for your interest in SonicWALL's Botnet Filter. During this free trial you will be able to install Botnet Filter for 30 days.

When you click Continue below, you will be guided through the setup of Botnet Filter.

If you choose to purchase a SonicWall Botnet Filter subscription, you may do so at any time during or after the trial.

Continue

Cancel

The **Security Services > Geo-IP & Botnet Filter** page will now be available.

**Note: If Application Visualization is not licensed and enabled, the Status icon at the top left of the page will appear red with an exclamation point.** 

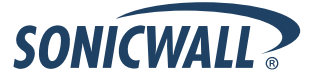

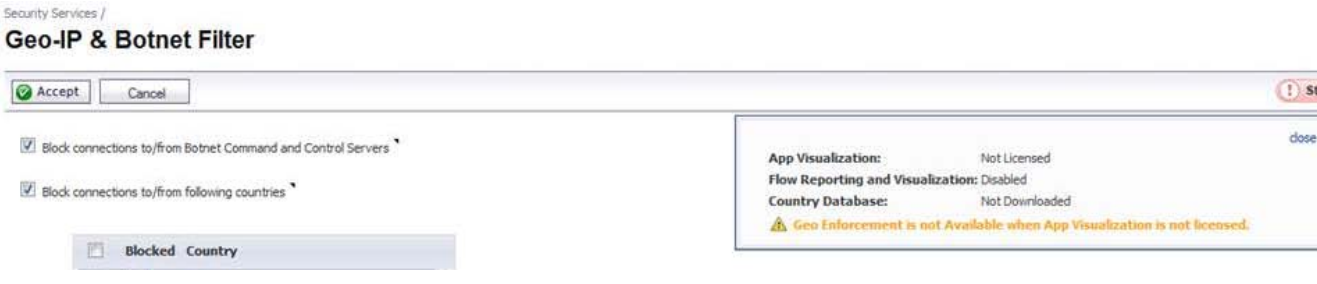

To use the Geo-IP and Botnet Filter features, first active the Application CGSS license bundle, which is part of the CGSS license bundle. If Application Visualization is licensed but not enabled, the Status icon appears orange.<br>Security Services /

#### **Geo-IP & Botnet Filter**

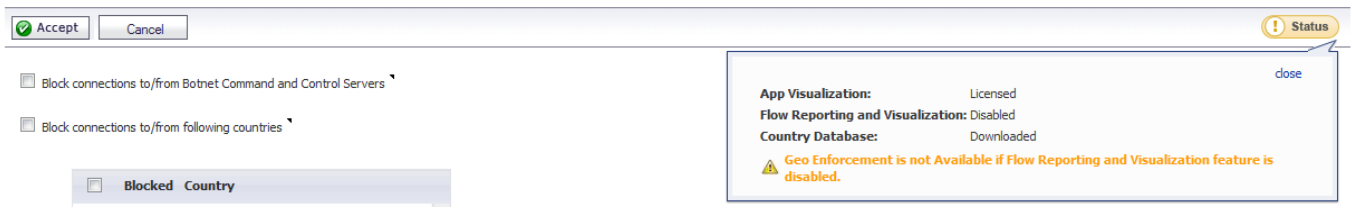

After Application Visualization is licensed, go to the **Log > Flow Reporting** page and enable Flow Reporting and Visualization. You must then restart the appliance. The appliance will then download the country database (which may take up to five minutes). Geo-IP and Botnet Filter will then be ready to use.

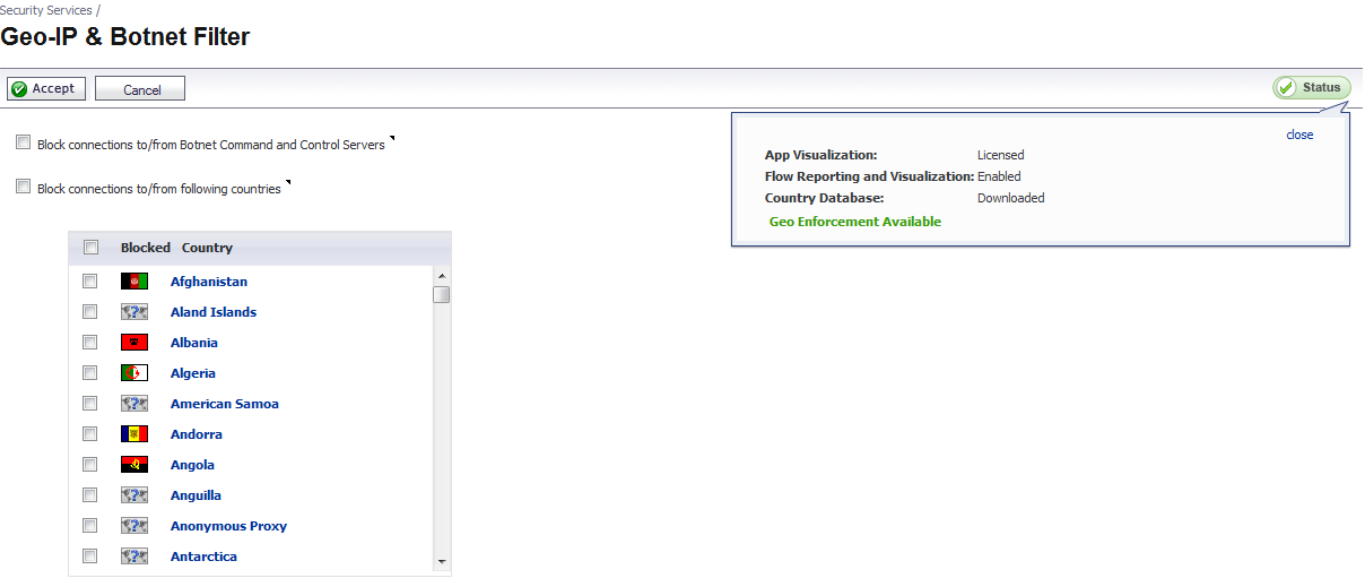

# <span id="page-6-0"></span>**Supported Features by Appliance Model**

The following table lists the key features in the SonicOS 5.8.0.x, 5.8.1.0, and 5.8.1.2 releases, and shows which appliance models support them.

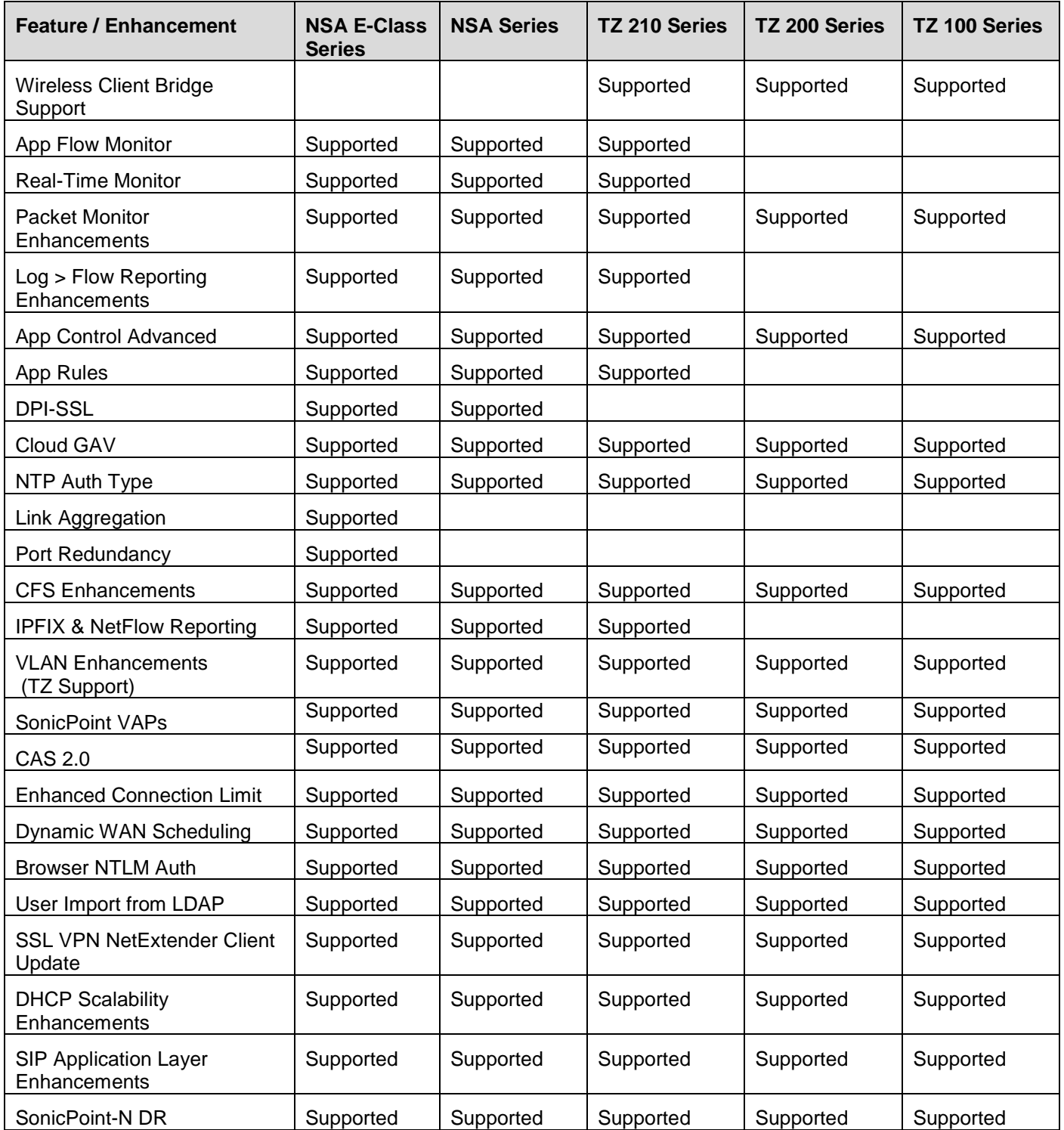

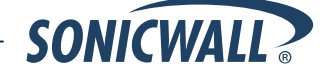

# **Release Notes**

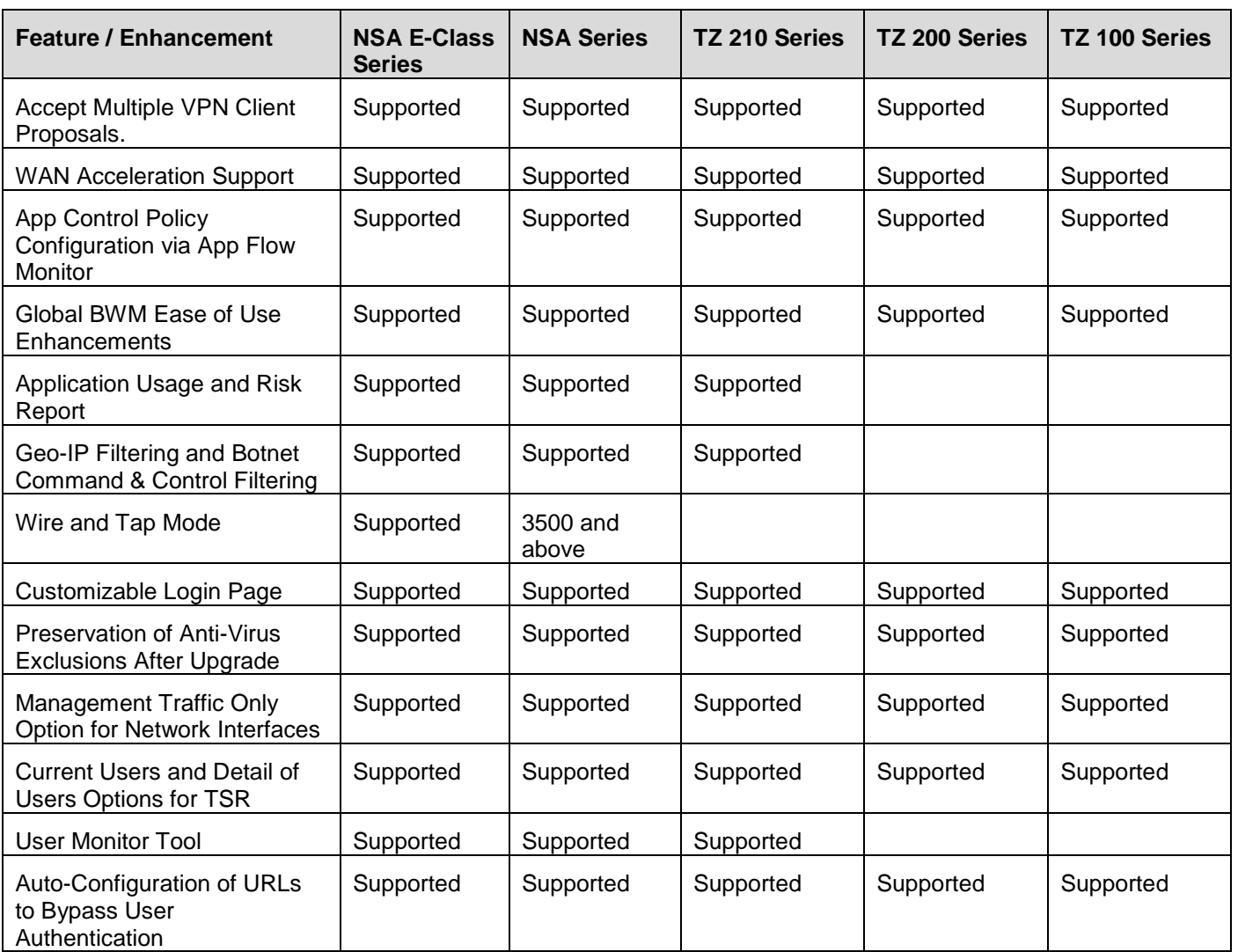

### <span id="page-8-0"></span>**Browser Support**

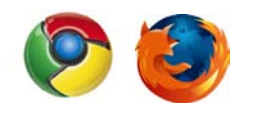

SonicOS 5.8 with Visualization uses advanced browser technologies such as HTML5 which are only supported in the latest browsers. SonicWALL therefore recommends using Google Chrome or Mozilla Firefox browsers for administration of SonicOS 5.8.

This release supports the following Web browsers:

- Chrome 4.0 and higher (recommended browser for dashboard video streaming)
- Mozilla 3.0 and higher
- Internet Explorer 8.0 and higher

#### **Strong SSL and TLS Encryption Required in Your Browser**

The internal SonicWALL Web server only supports SSL version 3.0 and TLS with strong ciphers (128 bits or greater) when negotiating HTTPS management sessions. SSL implementations prior to version 3.0 and weak ciphers (symmetric ciphers less than 128 bits) are not supported. This heightened level of HTTPS security protects against potential SSLv2 roll-back vulnerabilities and ensures compliance with the Payment Card Industry (PCI) and other security and risk-management standards.

**TIP**: By default, Mozilla Firefox 3.0, Microsoft Internet Explorer 8.0, and Google Chrome enable SSL 3.0 and TLS, and disable SSL 2.0. SonicWALL recommends using the most recent Web browser releases. If you are using a previous release of these browsers, you should enable SSL 3.0 and TLS and disable SSL 2.0.

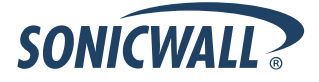

# <span id="page-9-0"></span>**Known Issues**

This section contains a list of known issues in the SonicOS 5.8.1.2 release.

#### *Application Control*

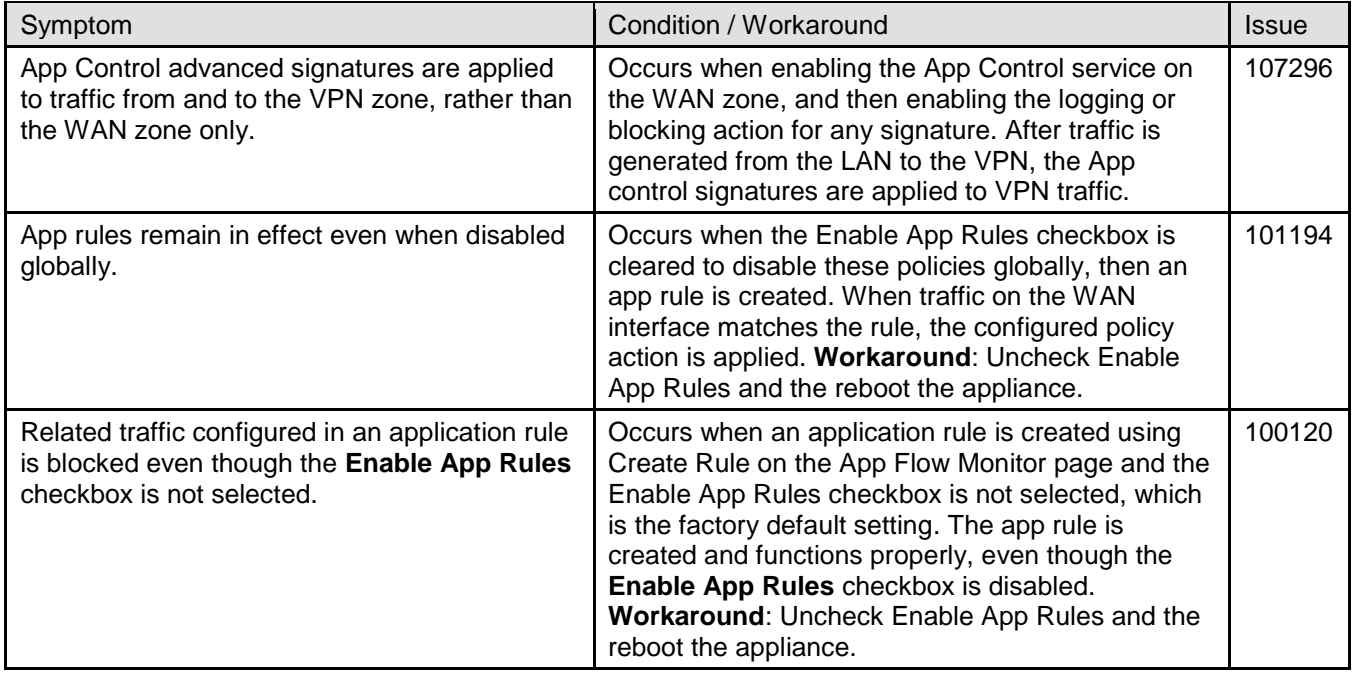

### *Bandwidth Management*

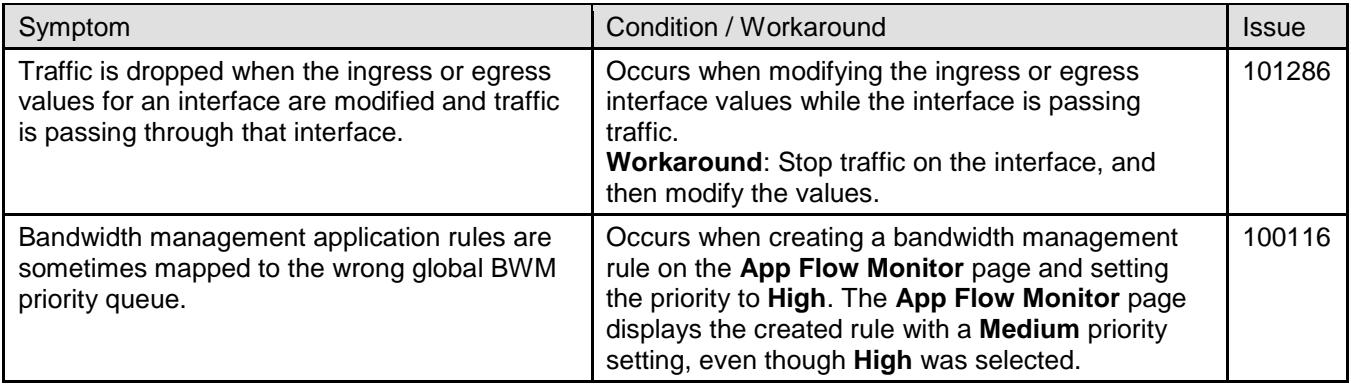

#### *Firmware*

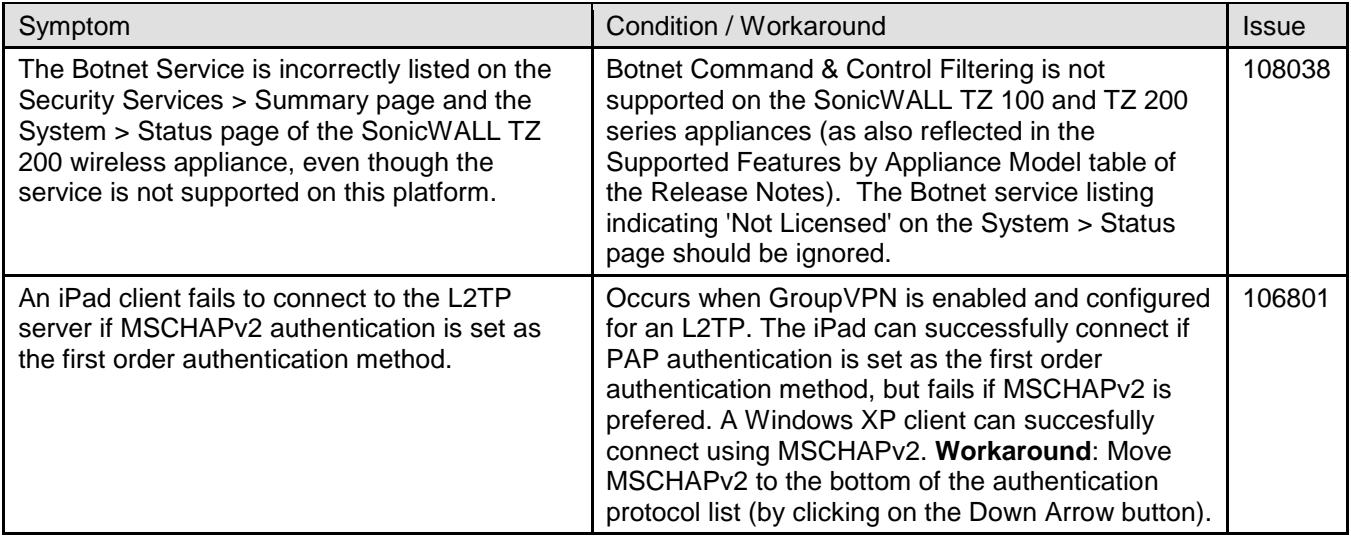

# *High Availability*

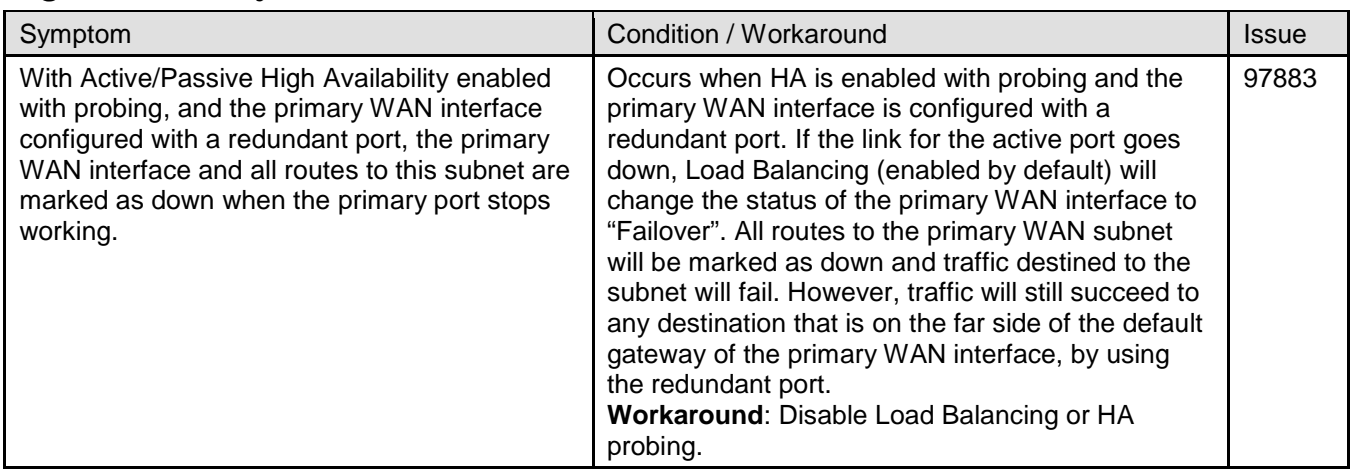

# *Networking*

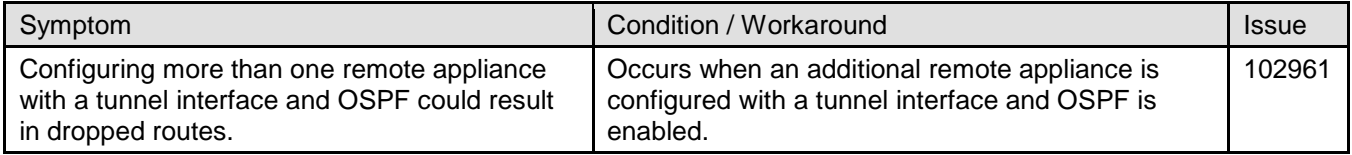

# *Visualization*

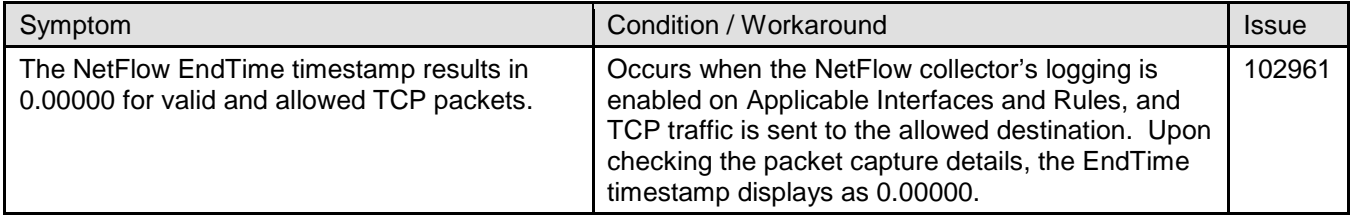

#### *VPN*

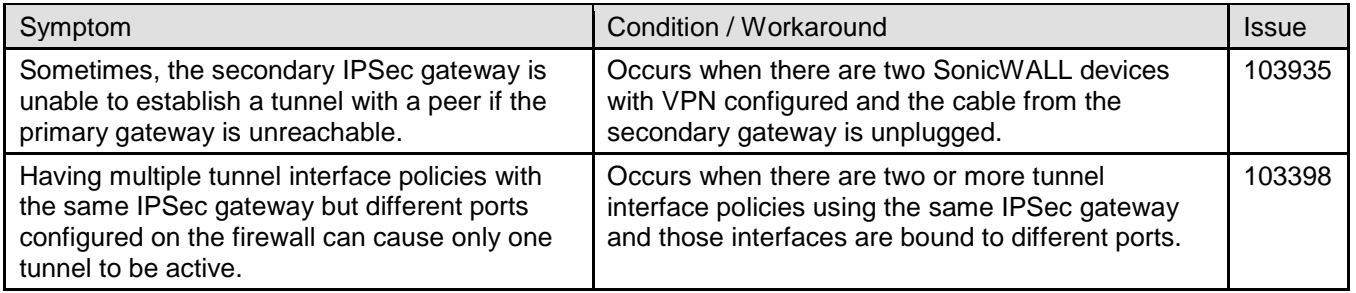

# <span id="page-11-0"></span>**Resolved Issues**

This section contains a list of resolved issues in the SonicOS 5.8.1.2 release.

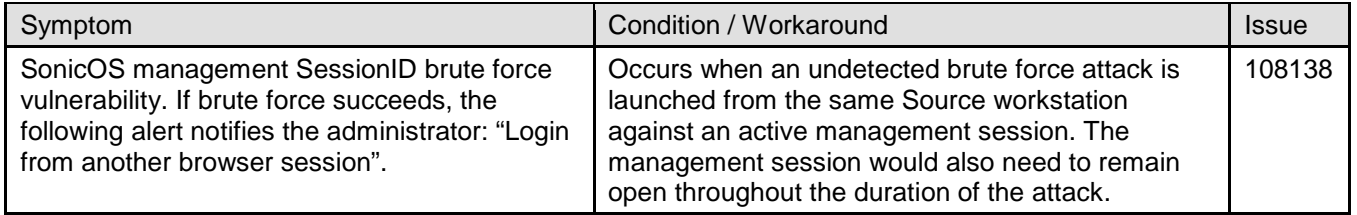

This section contains a list of resolved issues in the SonicOS 5.8.1.1 release.

#### *Firmware*

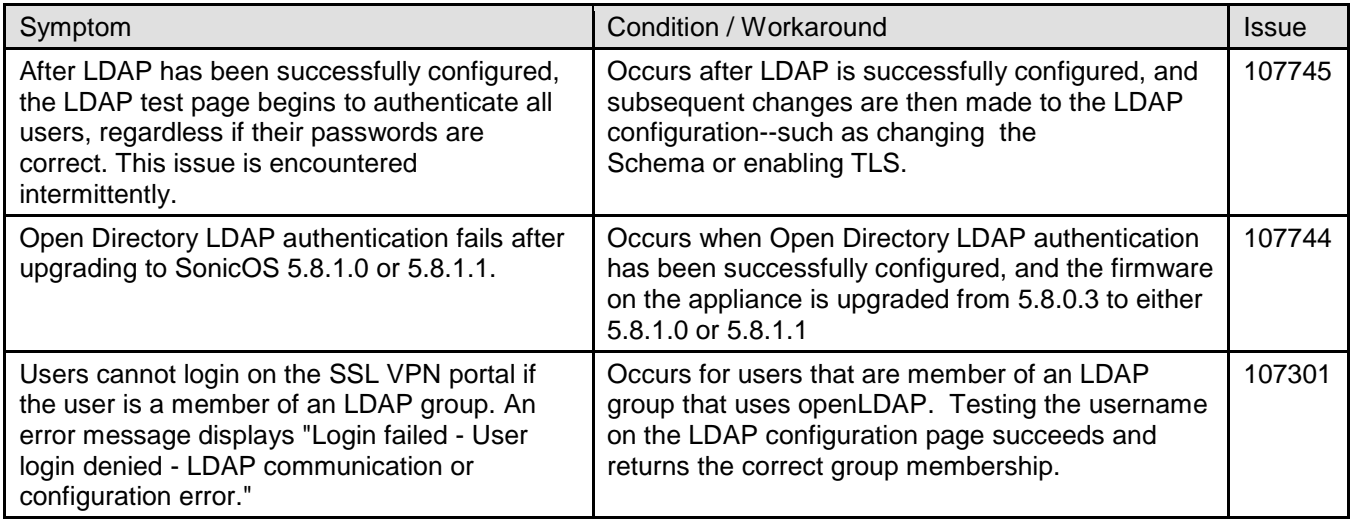

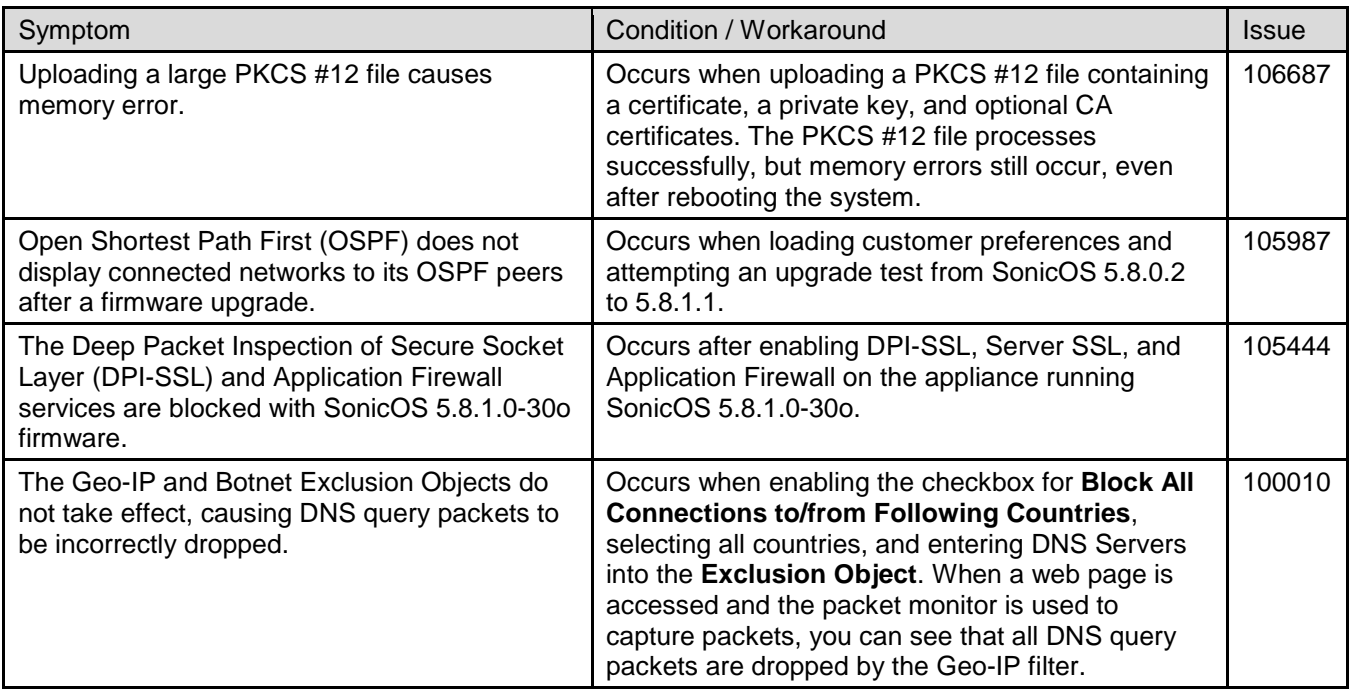

# *High Availability*

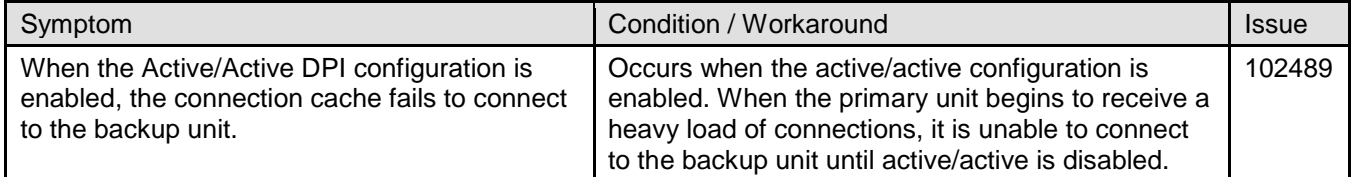

### *Modem*

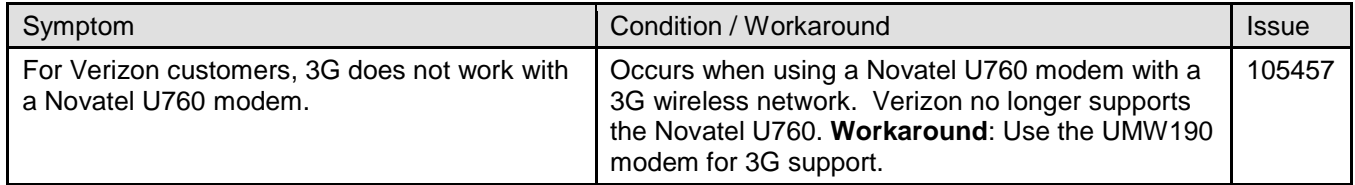

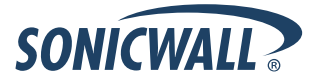

# *Networking*

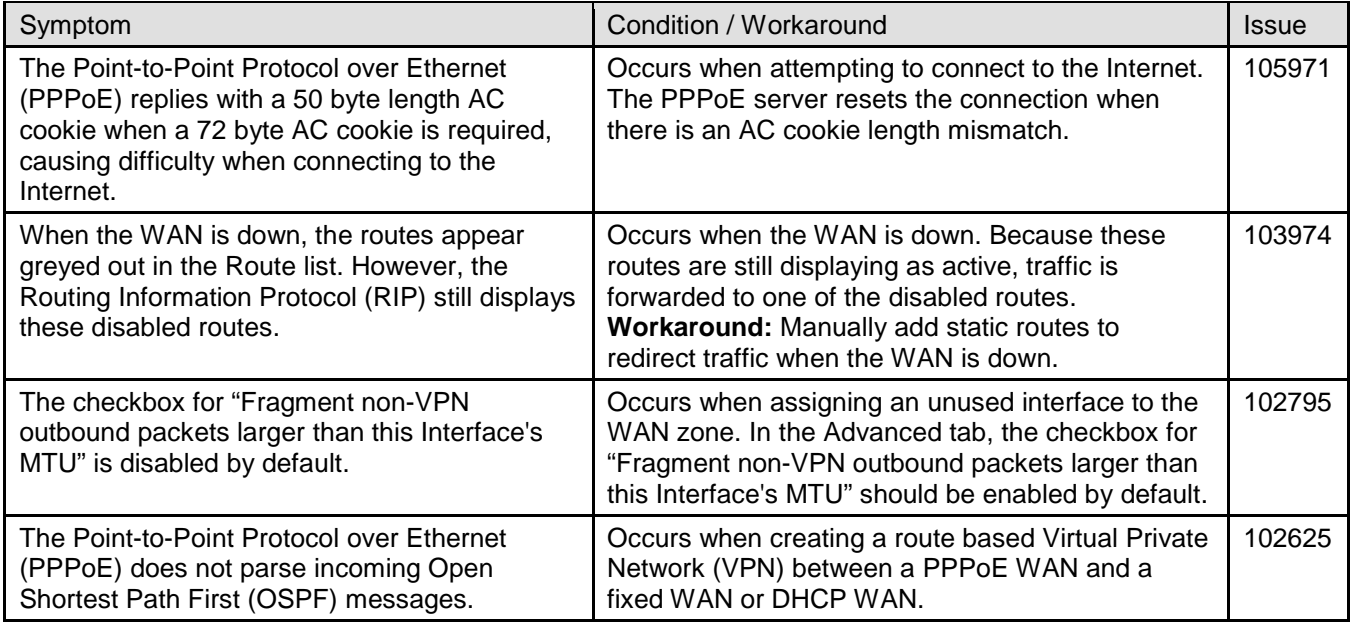

# *SSL-VPN*

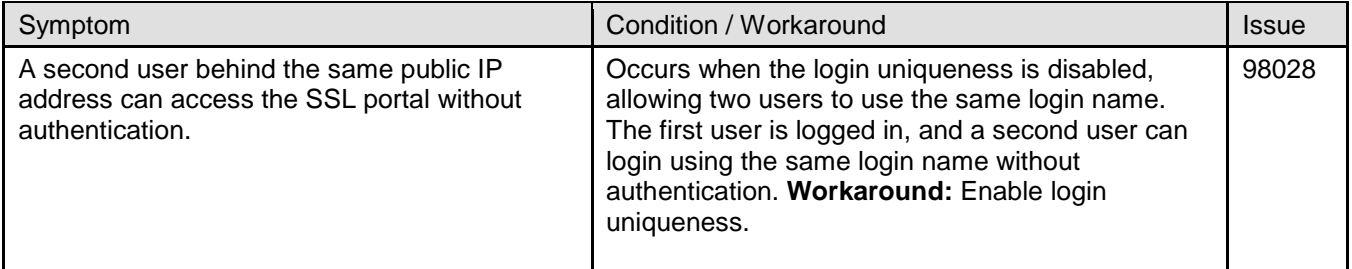

# *System*

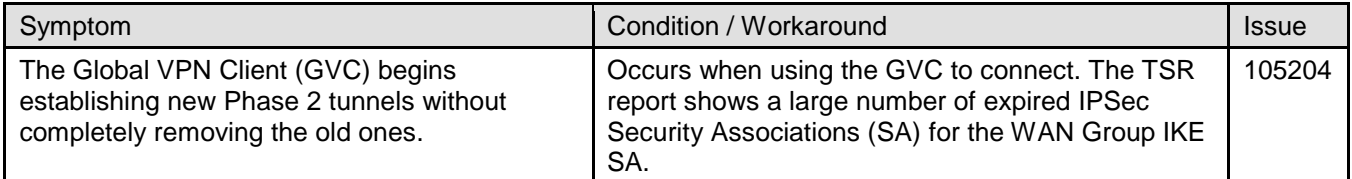

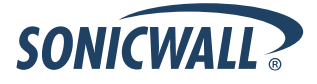

### *Users*

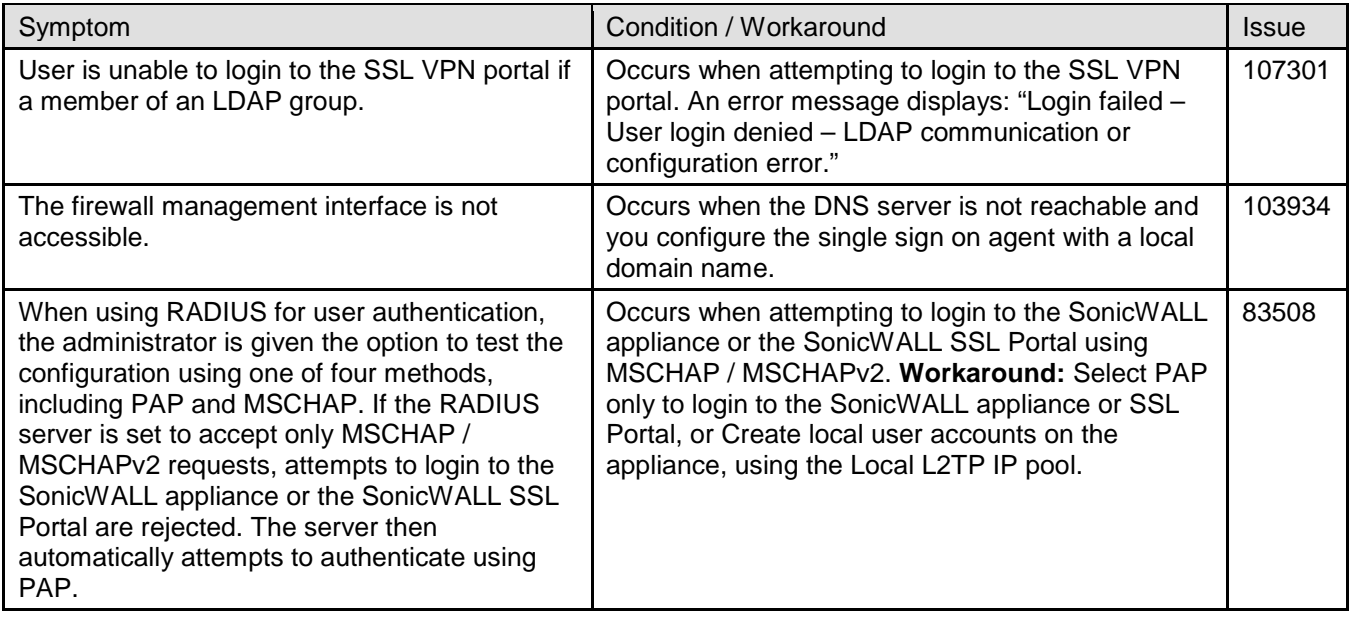

# *Wireless*

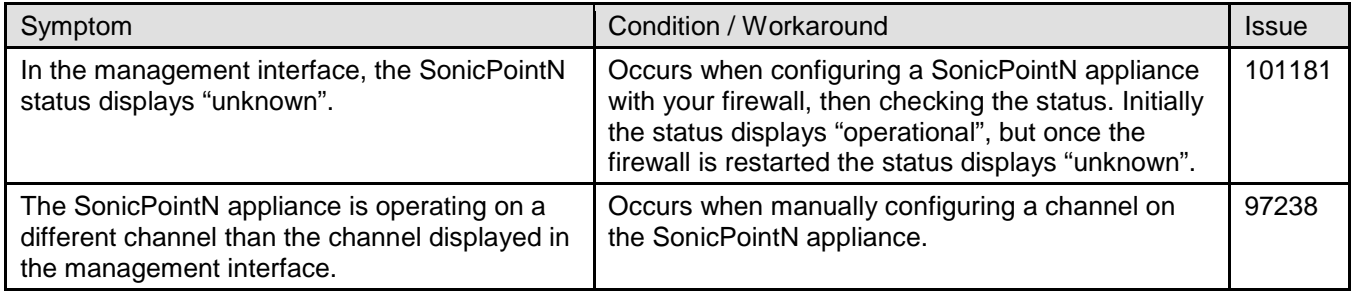

# <span id="page-15-0"></span>**Upgrading SonicOS Image Procedures**

The following procedures are for upgrading an existing SonicOS image to a newer version:

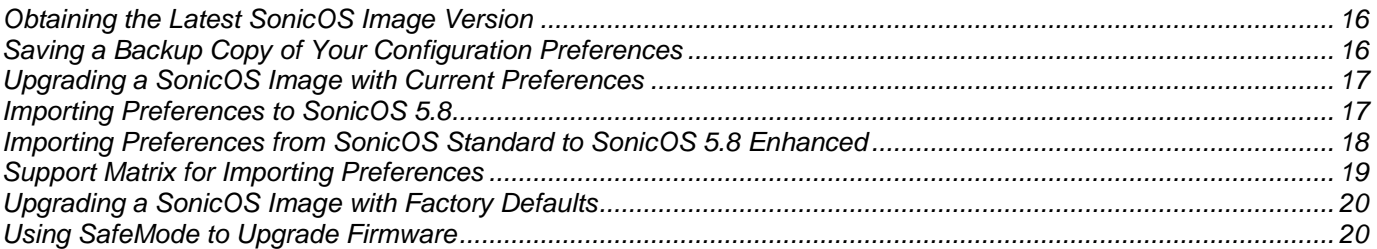

## <span id="page-15-1"></span>*Obtaining the Latest SonicOS Image Version*

To obtain a new SonicOS firmware image file for your SonicWALL security appliance:

- 1. Connect to your mysonicwall.com account at [http://www.mysonicwall.com.](http://www.mysonicwall.com/)
- 2. Copy the new SonicOS image file to a directory on your management station.

You can update the SonicOS image on a SonicWALL security appliance remotely if the LAN interface or the WAN interface is configured for management access.

#### <span id="page-15-2"></span>*Saving a Backup Copy of Your Configuration Preferences*

Before beginning the update process, make a system backup of your SonicWALL security appliance configuration settings. The backup feature saves a copy of your current configuration settings on your SonicWALL security appliance, protecting all your existing settings in the event that it becomes necessary to return to a previous configuration state.

In addition to using the backup feature to save your current configuration settings to the SonicWALL security appliance, you can export the configuration preferences file to a directory on your local management station. This file serves as an external backup of the configuration preferences, and can be imported back into the SonicWALL security appliance.

Perform the following steps to save a backup of your configuration settings and export them to a file on your local management station:

- 1. On the System > Settings page, click **Create Backup**. Your configuration preferences are saved. The System Backup entry is displayed in the Firmware Management table.
- 2. To export your settings to a local file, click **Export Settings**. A popup window displays the name of the saved file.

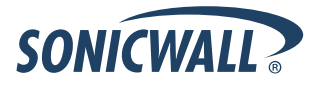

### <span id="page-16-0"></span>*Upgrading a SonicOS Image with Current Preferences*

Perform the following steps to upload new firmware to your SonicWALL appliance and use your current configuration settings upon startup:

- 1. Download the SonicOS firmware image file from mysonicwall.com and save it to a location on your local computer.
- 2. On the System > Settings page, click **Upload New Firmware**.
- 3. Browse to the location where you saved the SonicOS firmware image file, select the file, and click **Upload**.
- 4. On the System > Settings page, click the **Boot** icon in the row for **Uploaded Firmware**.
- 5. In the confirmation dialog box, click **OK**. The SonicWALL restarts and then displays the login page.
- 6. Enter your user name and password. Your new SonicOS image version information is listed on the **System** > **Settings** page.

### <span id="page-16-1"></span>*Importing Preferences to SonicOS 5.8*

Preferences importing to the SonicWALL UTM appliances is generally supported from the following SonicWALL appliances running SonicOS:

- NSA Series
- NSA E-Class Series
- TZ 210/200/100/190/180/170 Series
- PRO Series

There are certain exceptions to preferences importing on these appliances running the SonicOS 5.8 release. Preferences cannot be imported in the following cases:

- Settings files containing Portshield interfaces created prior to SonicOS 5.x
- Settings files containing VLAN interfaces are not accepted by the TZ 100/200 Series firewalls
- Settings files from a PRO 5060 with optical fiber interfaces where VLAN interfaces have been created

Full support for preferences importing from these appliances is targeted for a future release. At that time, you will need to upgrade your firmware to the latest SonicOS maintenance release available on MySonicWALL.

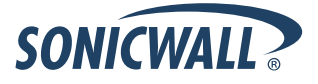

### <span id="page-17-0"></span>*Importing Preferences from SonicOS Standard to SonicOS 5.8 Enhanced*

The SonicOS Standard to Enhanced Settings Converter is designed to convert a source Standard Network Settings file to be compatible with a target SonicOS Enhanced appliance. Due to the more advanced nature of SonicOS Enhanced, its Network Settings file is more complex than the one SonicOS Standard uses. They are not compatible. The Settings Converter creates an entirely new target Enhanced Network Settings file based on the network settings found in the source Standard file. This allows for a rapid upgrade from a Standard deployment to an Enhanced one with no time wasted in re-creating network policies. **Note**: SonicWALL recommends deploying the converted target Network Settings file in a testing environment first and always keeping a backup copy of the original source Network Settings file.

The SonicOS Standard to Enhanced Settings Converter is available at: <https://convert.global.sonicwall.com/>

If the preferences conversion fails, email your SonicOS Standard configuration file to settings converter@sonicwall.com with a short description of the problem. In this case, you may also consider manually configuring your SonicWALL appliance.

To convert a Standard Network Settings file to an Enhanced one:

- 1. Log in to the management interface of your SonicOS Standard appliance, navigate to **System > Settings**, and save your network settings to a file on your management computer.
- 2. On the management computer, point your browser to [https://convert.global.sonicwall.com/.](https://convert.global.sonicwall.com/)
- 3. Click the **Settings Converter** button.
- 4. Log in using your MySonicWALL credentials and agree to the security statement.

The source Standard Network Setting file must be uploaded to MySonicWALL as part of the conversion process. The Setting Conversion tool uses MySonicWALL authentication to secure private network settings. Users should be aware that SonicWALL will retain a copy of their network settings after the conversion process is complete.

- 5. Upload the source Standard Network Settings file:
	- Click **Browse**.
	- Navigate to and select the source SonicOS Standard Settings file.
	- Click **Upload**.
	- Click the right arrow to proceed.
- 6. Review the source SonicOS Standard Settings Summary page.

This page displays useful network settings information contained in the uploaded source Network Settings file. For testing purposes, the LAN IP and subnet mask of the appliance can be changed on this page in order to deploy it in a testing environment.

- (Optional) Change the LAN IP address and subnet mask of the source appliance to that of the target appliance.
- Click the right arrow to proceed.
- 7. Select the target SonicWALL appliance for the Enhanced deployment from the available list.

SonicOS Enhanced is configured differently on various SonicWALL appliances, mostly to support different interface numbers. As such, the converted Enhanced Network Settings file must be customized to the appliance targeted for deployment.

- 8. Complete the conversion by clicking the right arrow to proceed.
- 9. Optionally click the **Warnings** link to view any differences in the settings created for the target appliance.
- 10. Click the **Download** button, select Save to Disk, and click OK to save the new target SonicOS Enhanced Network Settings file to your management computer.
- 11. Log in to the management interface for your SonicWALL appliance.
- 12. Navigate to **System > Settings**, and click the **Import Settings** button to import the converted settings to your appliance.

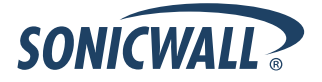

# <span id="page-18-0"></span>*Support Matrix for Importing Preferences*

#### DESTINATION FIREWALLS

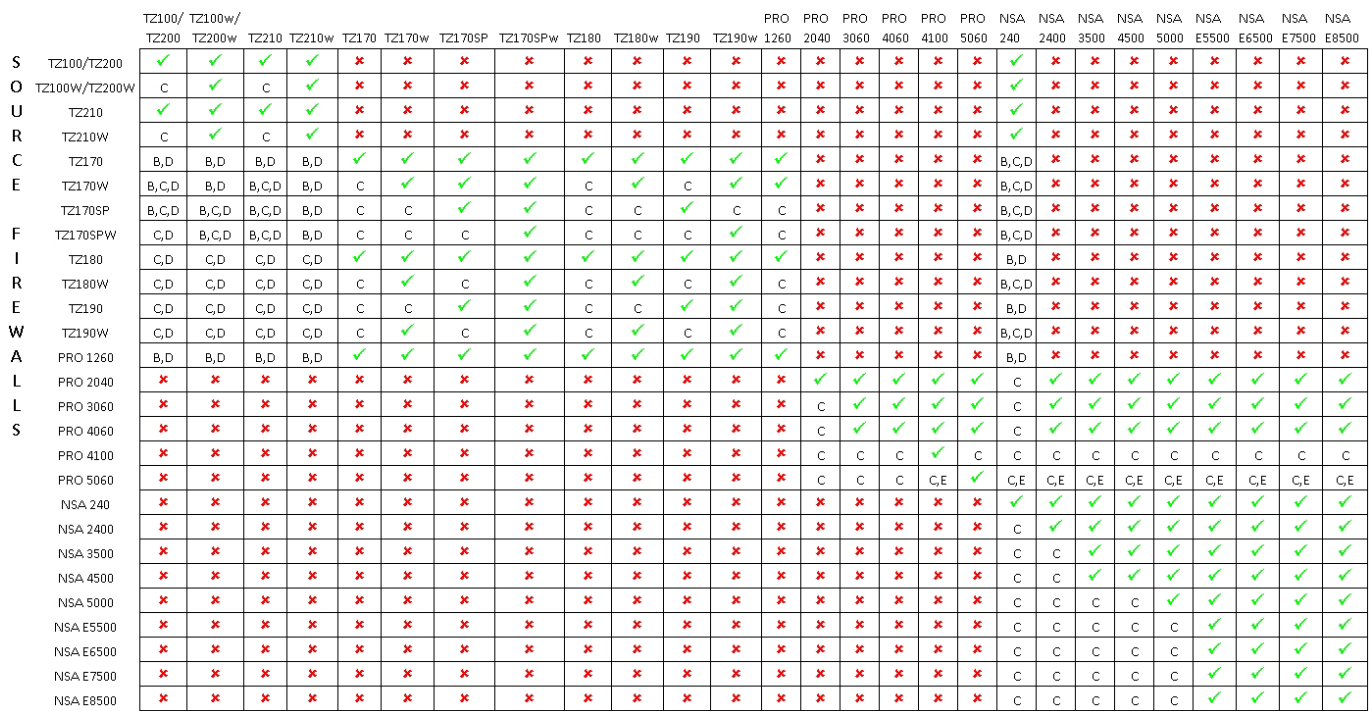

Notes:

- A When VLANs are present, the settings file will not be accepted
- B Portshield interfaces prior to SonicOS 5.x is not supported.

C- Configuration information from extra interfaces will be removed. NAT policies/Firewall access rules and other interface-dependent configuration will also be removed

- D When importing from non-SonicOSS.x devices, the X2 interface will be configured in the DMZ zone.
- E VLANs created as sub-interfaces of the fiber interfaces will be renamed.

#### √ Supported

 $\pmb{\times}$ 

Unsupported. While importing the settings file may be successful, firewall limitations may result in the removal of items such as DHCP scopes, VPN settings, etc.

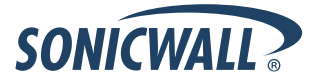

### <span id="page-19-0"></span>*Upgrading a SonicOS Image with Factory Defaults*

Perform the following steps to upload new firmware to your SonicWALL appliance and start it up using the default configuration:

- 1. Download the SonicOS firmware image file from mysonicwall.com and save it to a location on your local computer.
- 2. On the System > Settings page, click **Create Backup**.
- 3. Click **Upload New Firmware**.
- 4. Browse to the location where you saved the SonicOS firmware image file, select the file, and click **Upload**.
- 5. On the System > Settings page, click the **Boot** icon in the row for **Uploaded Firmware with Factory Default Settings**.
- 6. In the confirmation dialog box, click **OK**. The SonicWALL restarts and then displays the Setup Wizard, with a link to the login page.
- 7. Enter the default user name and password (admin / password) to access the SonicWALL management interface.

### <span id="page-19-1"></span>*Using SafeMode to Upgrade Firmware*

The SafeMode procedure uses a reset button in a small pinhole, whose location varies: on the NSA models, the button is near the USB ports on the front; on the TZ models, the button is next to the power cord on the back. If you are unable to connect to the SonicWALL security appliance's management interface, you can restart the SonicWALL security appliance in SafeMode. The SafeMode feature allows you to quickly recover from uncertain configuration states with a simplified management interface that includes the same settings available on the System > Settings page.

To use SafeMode to upgrade firmware on the SonicWALL security appliance, perform the following steps:

- 1. Connect your computer to the X0 port on the SonicWALL appliance and configure your IP address with an address on the 192.168.168.0/24 subnet, such as 192.168.168.20.
- 2. Do one of the following to restart the appliance in SafeMode:
	- Use a narrow, straight object, like a straightened paper clip or a toothpick, to press and hold the reset button on the front of the security appliance for more than 20 seconds.
	- Use the LCD control buttons on the front bezel to set the appliance to Safe Mode. Once selected, the LCD displays a confirmation prompt. Select **Y** and press the **Right** button to confirm. The SonicWALL security appliance changes to SafeMode.

The **Test** light starts blinking when the SonicWALL security appliance has rebooted into SafeMode.

**Note**: *Holding the reset button for two seconds will send a diagnostic snapshot to the console. Holding the reset button for six to eight seconds will reboot the appliance in regular mode.*

- 3. Point the Web browser on your computer to **192.168.168.168**. The SafeMode management interface displays.
- 4. If you have made any configuration changes to the security appliance, select the **Create Backup On Next Boot** checkbox to make a backup copy of your current settings. Your settings will be saved when the appliance restarts.
- 5. Click **Upload New Firmware**, and then browse to the location where you saved the SonicOS firmware image, select the file, and click **Upload**.
- 6. Select the boot icon in the row for one of the following:
	- **Uploaded Firmware – New!**  Use this option to restart the appliance with your current configuration settings.
	- **Uploaded Firmware with Factory Defaults – New!** 
		- Use this option to restart the appliance with default configuration settings.
- 7. In the confirmation dialog box, click **OK** to proceed.
- 8. After successfully booting the firmware, the login screen is displayed. If you booted with factory default settings, enter the default user name and password (admin / password) to access the SonicWALL management interface.

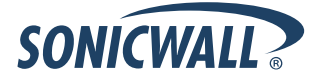

# <span id="page-20-0"></span>**Related Technical Documentation**

SonicWALL user guides and reference documentation is available at the SonicWALL Technical Documentation Online Library:<http://www.sonicwall.com/us/Support.html>

For basic and advanced deployment examples, refer to SonicOS Guides and SonicOS TechNotes available on the Website.

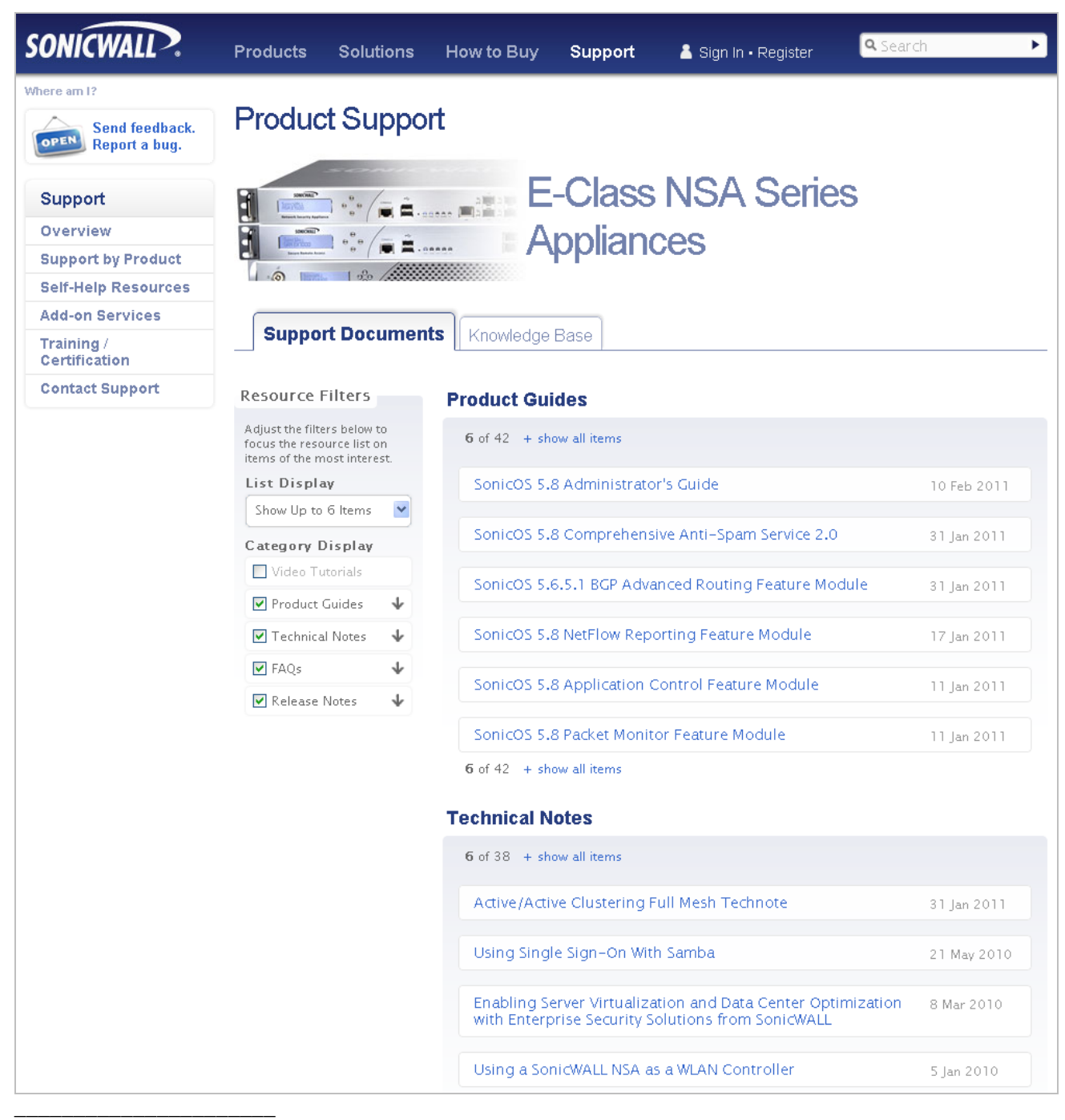

Last updated: 10/10/2011

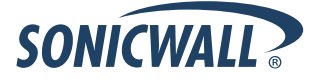